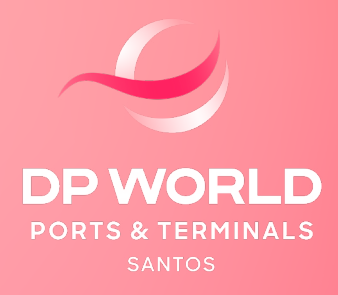

# CONTÊINER MODALIDADE IMPORTAÇÃO DI

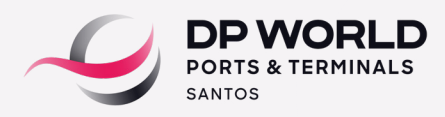

#### **1. DEFINIÇÃO DO RECINTO ALFANDEGADO PARA DESEMBARAÇO (REDESTINAÇÃO DE CARGA)**

Este procedimento é necessário para cadastro e regularização via DTE na Alfândega. No prazo de 48h úteis anteriores à previsão da data de atracação do navio, o cliente ou seu representante deverá enviar uma notificação por email para a área de Captação da DPW **(captacao.ssz@dpworld.com)** com as seguintes informações:

 **No campo "Assunto": informar Nome do navio + data prevista para atracação.**

 **No campo do e-mail: informar que se trata de processo DI.**

#### **Anexos: cópia do BL/MBL com os dados legíveis**

A área de Captação confirmará o recebimento deste e-mail para formalizar que o procedimento redestinação da carga foi realizado com sucesso. Caso o cliente não receba esta confirmação, o representante legal ou cliente deverá entrar em contato com a área de Captação via telefone através dos números: (13) 3213-0863/866/854.

#### **2. PRESENÇA DE CARGA**

A presença de carga ocorre automaticamente após a pesagem da unidade. Caso haja necessidade de desconsolidação do processo de importação, é necessário aguardar a conclusão da presença de carga no BL House (HBL) para que seja dado sequência as demais etapas do processo de desembaraço.

Para visualizar se a presença de carga de Importação foi gerada, basta acessar o portal DPW (EOL) no ícone Consultas > Tracking:

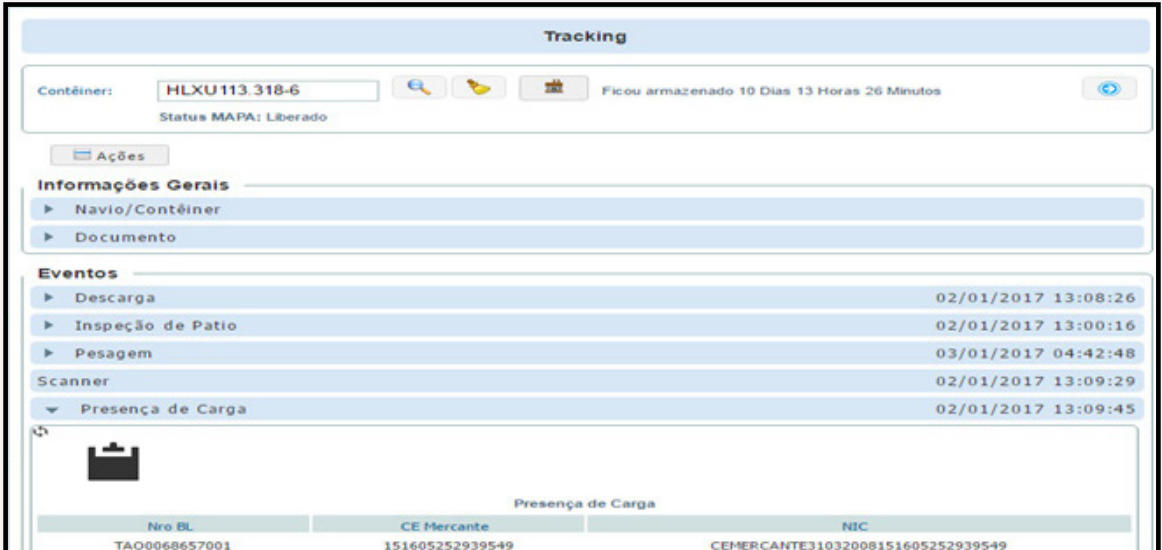

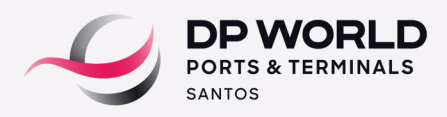

## **3. DESCONSOLIDAÇÃO**

Esta etapa ocorre somente nos casos em que o BL Master está atrelado a um agente de carga ao invés do importador final. Após a desconsolidação do processo no sistema da DPW/ SISCARGA, o agente de carga é desvinculado e o importador final é vinculado no processo através do BL House (HBL).

## **4. SIGVIG**

Todo produto ou insumo agropecuário (incluindo embalagens e suporte de madeira) comercializado pelo Brasil no mercado internacional (importação ou exportação) está sujeito a fiscalização do Ministério da Agricultura, Pecuária e Abastecimento – MAPA. O MAPA realiza a parametrização, seleção, fiscalização e liberação das cargas através do sistema SIGVIG.

Caso o conteiner (s) seja selecionado para fiscalização, o representante deverá realizar o agendamento do posicionamento do conteiner(s) diretamente no portal da DPW (EOL).

O representante legal da carga deve ter cadastro vigente no MAPA e estar vinculado com o importador no Portal da DPW. Caso a procuração esteja vencida, o processo de fiscalização será adiado até a regularização do documento.

Obs: Contêiner Tanque TK – possui liberação automática no SIGVIG.

## **Posicionamento de Contêineres**

A solicitação de posicionamento de contêineres na área de inspeção, deve ocorrer com no mínimo 24 horas de antecedência e até às 17:00 horas.

A solicitação é realizada no **Portal DPW (EOL) > despachante > posicionamento de contêiner.**

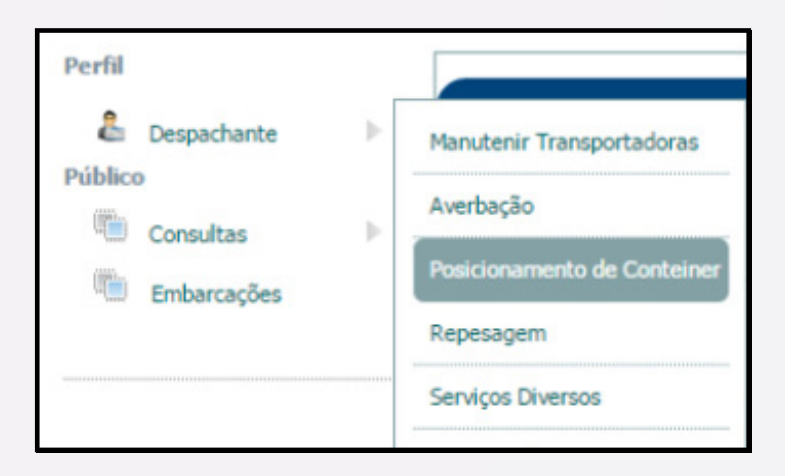

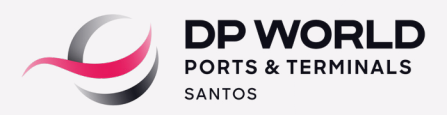

- Inserir o CNPJ para cobrança em informações de cobrança e clique em pesquisar CNPJ.
- Selecione o tipo: importação.
- $\cdot$  Insira o CE mercante e clique em pesquisar.
- Selecione a data e motivo do posicionamento.
- Selecione o contêiner e clique em incluir.

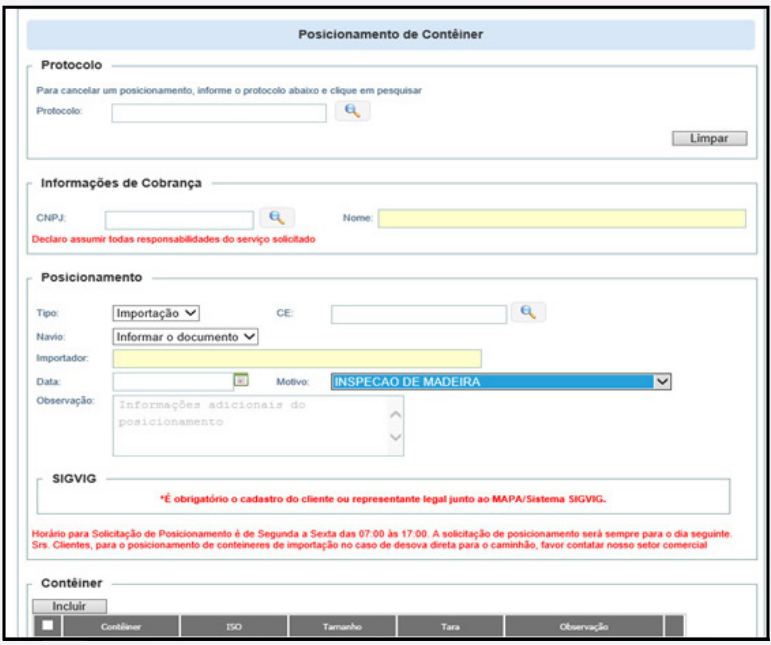

 Após esse processo, o sistema informará o número de protocolo que poderá ser consultado também no campo.

#### **Para consultar:**

Perfil do despachante em: consulta > consulta Tracking na aba posicionamento.

Notar que o cancelamento também deve ocorrer com 24 horas de antecedência, até as 17:00 horas no Portal DPW (EOL).

#### **5. AVERBAÇÃO**

O representante legal da carga (despachante) deverá realizar a averbação diretamente no Portal DPW (EOL).

Após realizado o Login, com o perfil de despachante, o usuário deverá selecionar "Averbação", conforme abaixo.

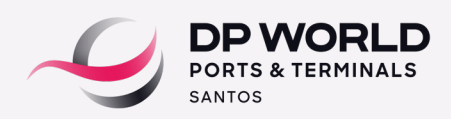

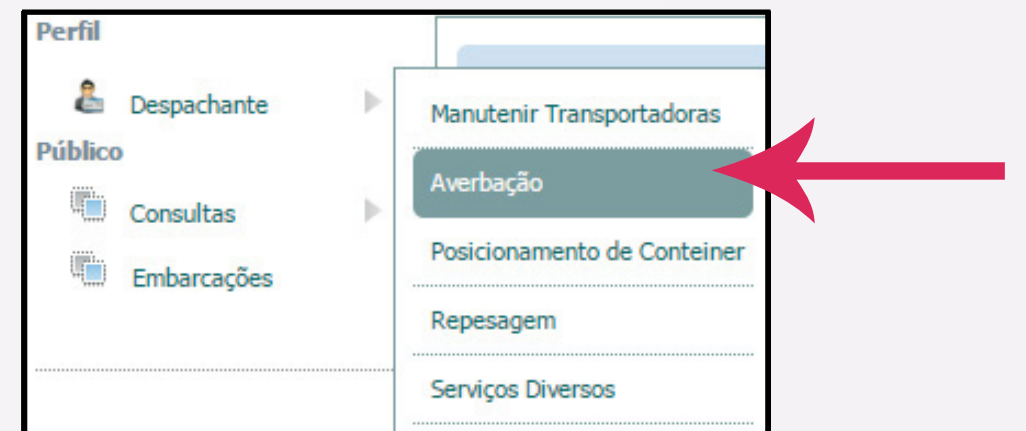

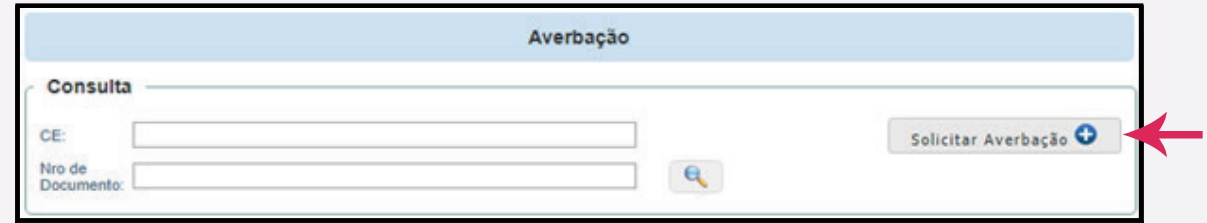

Em seguida, o usuário deverá cadastrar as seguintes informações conforme abaixo e selecionar o botão de **Próximo.**

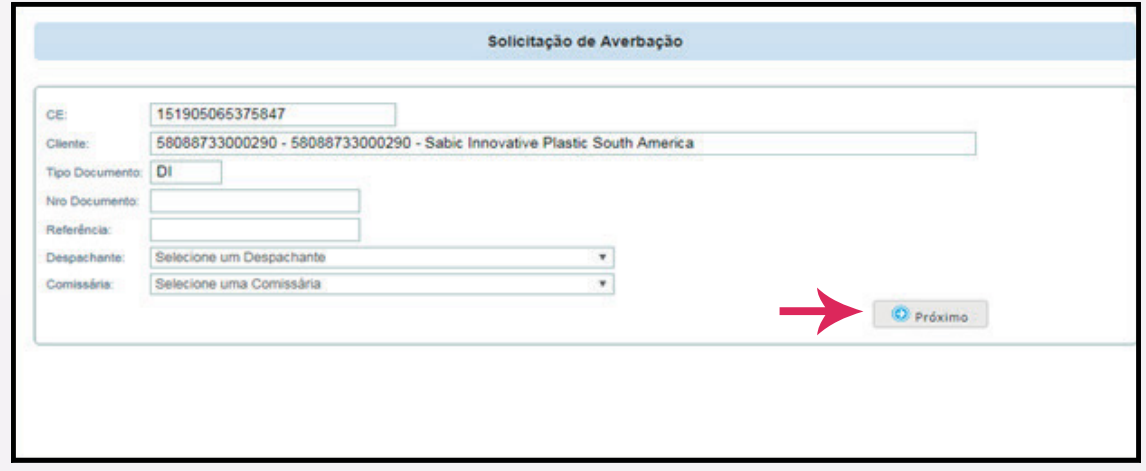

Após o cadastro dos dados, cadastrar o CNPJ da Transportadora:

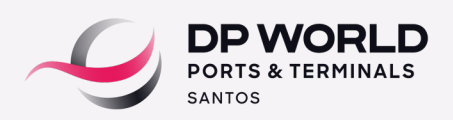

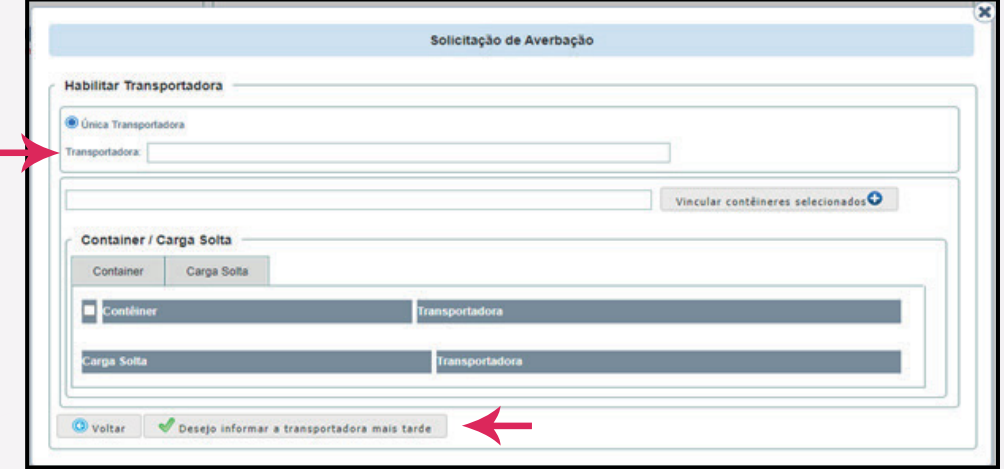

Caso não tenha a informação da transportadora que irá realizar o agendamento, basta selecionar a opção "Desejo informar a transportadora mais tarde". Assim que o processo de averbação for concluído, a transportadora estará liberada para realizar o agendamento.

## **6. AGENDAMENTO**

Ao acessar o portal DPW (EOL) com o perfil "Transportadora", o usuário deverá selecionar as opções Agendamento > Terminal DP World Santos > Entrega Imp/Cab.

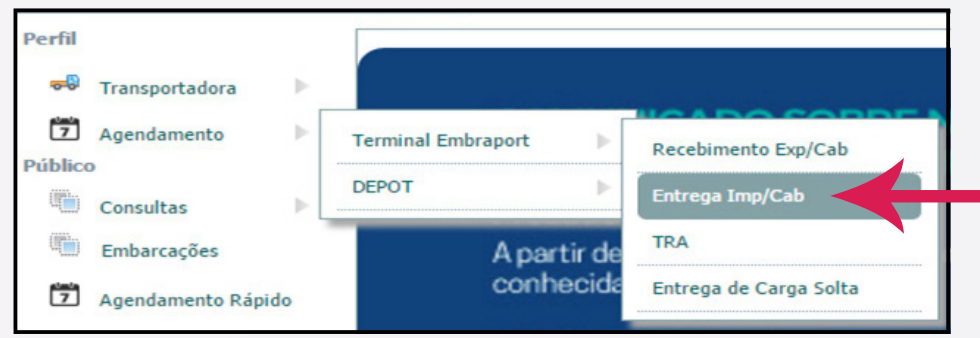

Selecione o tipo: DI e o número da DI ou se preferir pode informar somente o C . E.

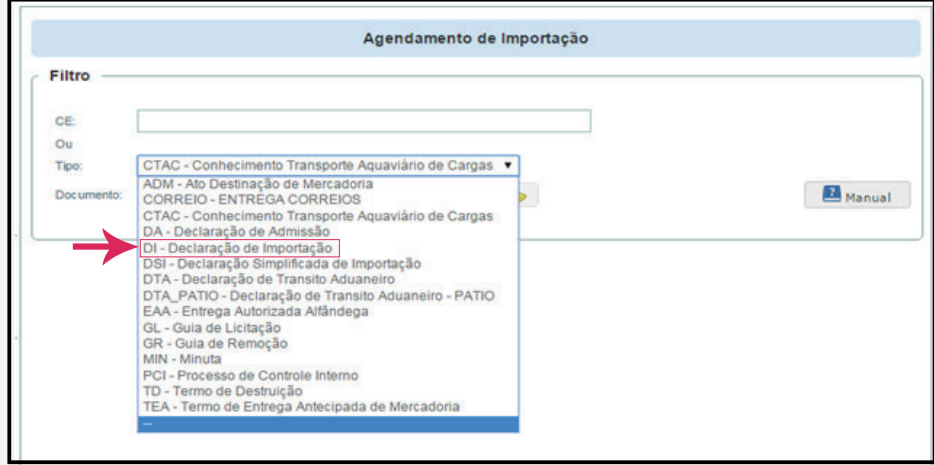

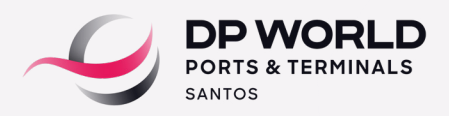

Digite o número do documento e clique na lupa para pesquisar.

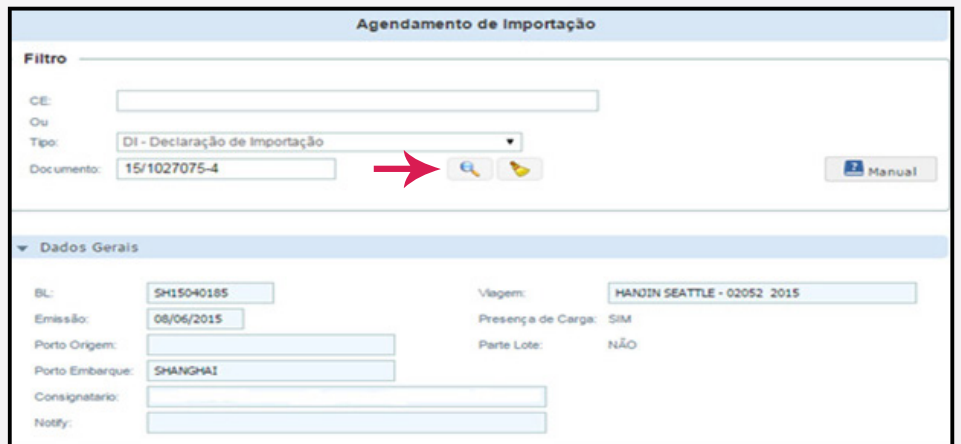

Clique na aba documento de saída e selecione o tipo de documento

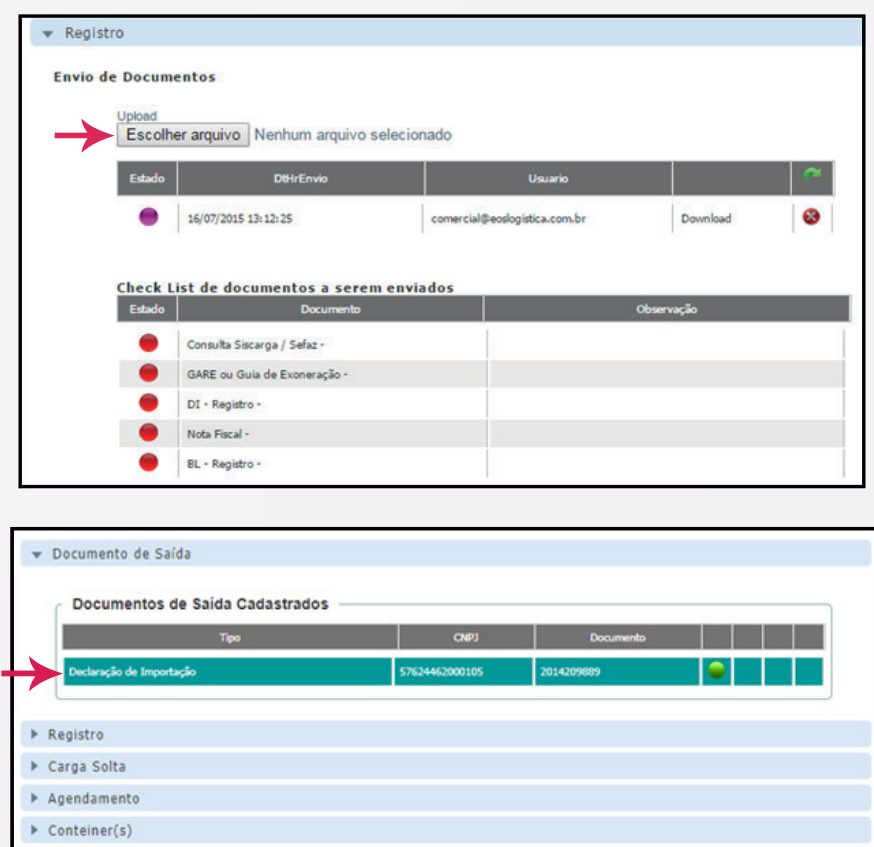

Clique na aba Registro e realize o upload dos documentos listados de acordo com o processo a ser agendado. Após o upload, a área de Documentação DP World analisará os documentos recebidos de acordo com a legislação aduaneira vigente e o prazo para conclusão desta análise é de até 1 hora para os uploads realizados dentro do período de segunda a sexta, das 8h às 18h.

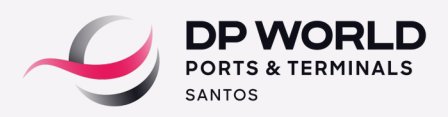

Para os uploads realizados fora deste período, o retorno desta análise ocorrerá até o próximo dia útil. Caso estejam em conformidade, o agendamento será liberado e os ícones de validação dos documentos serão sinalizados na **cor verde.** 

Caso seja identificado alguma não-conformidade na documentação enviada (divergência ou pendência), a área de Documentação informará o laudo desta análise no campo observação e os ícones de validação dos documentos permanecerão na **cor vermelha.**

O cliente deverá acompanhar pelo portal da DP World Santos para visualizar a atualização do status do processo. Para realizar o cadastro da nota fiscal, clique no botão "Manual", preencha todos os campos abaixo.

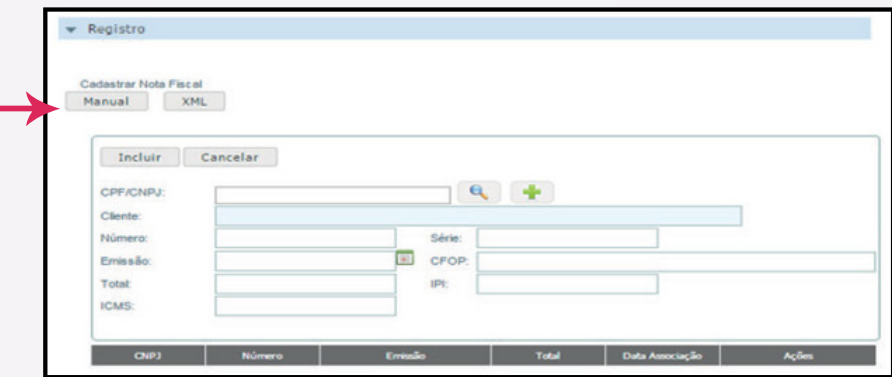

Após o preenchimento de todos os campos, clique no botão "Incluir".

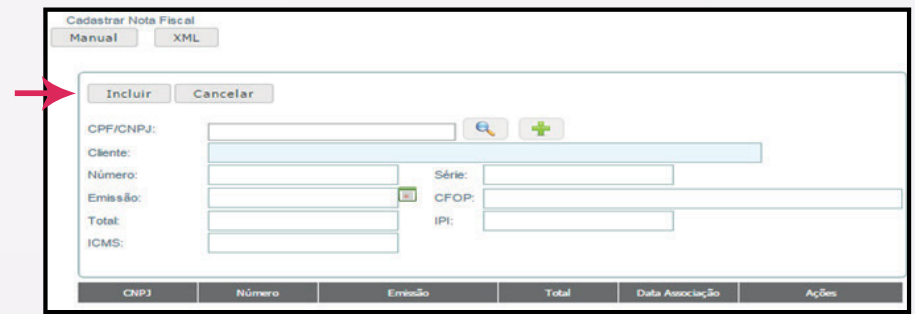

Caso o cliente não esteja cadastrado, clique no + para incluí-lo, preencha todas as informações e salve através do ícone Salvar.

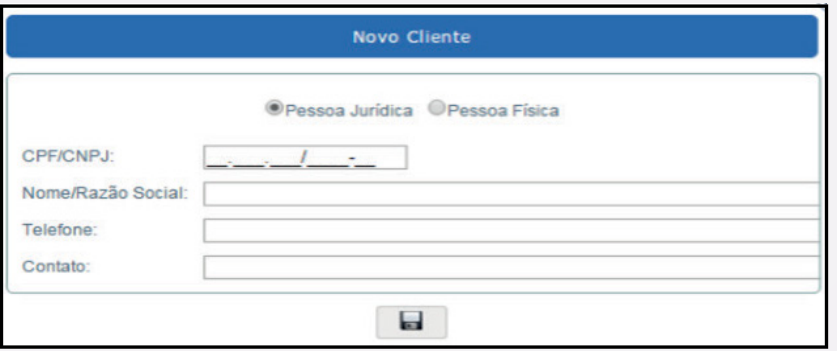

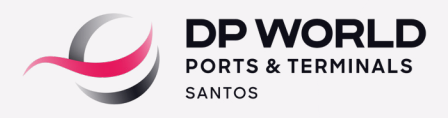

Após o cadastro da nota fiscal, associe o(s) contêineres(s) à nota fiscal, clicando em associar contêineres.

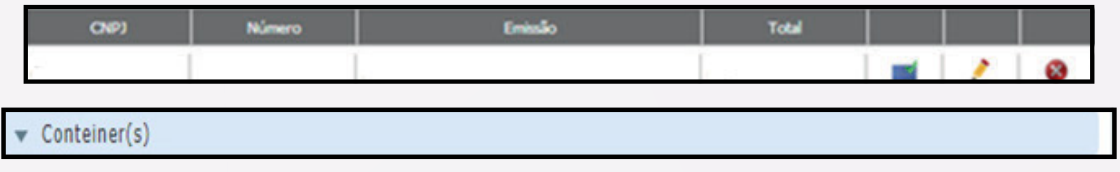

Na aba contêiner, selecione o contêiner para agendamento;

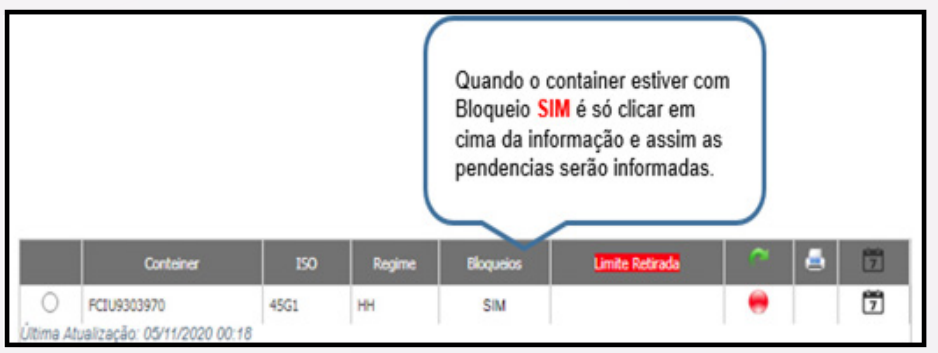

- Clique no símbolo **calendário** para realizar o agendamento;
- Clique no botão + janelas;
- Selecione data e horários desejados;
- Informe a placa e o CPF do motorista e clique em agendar.

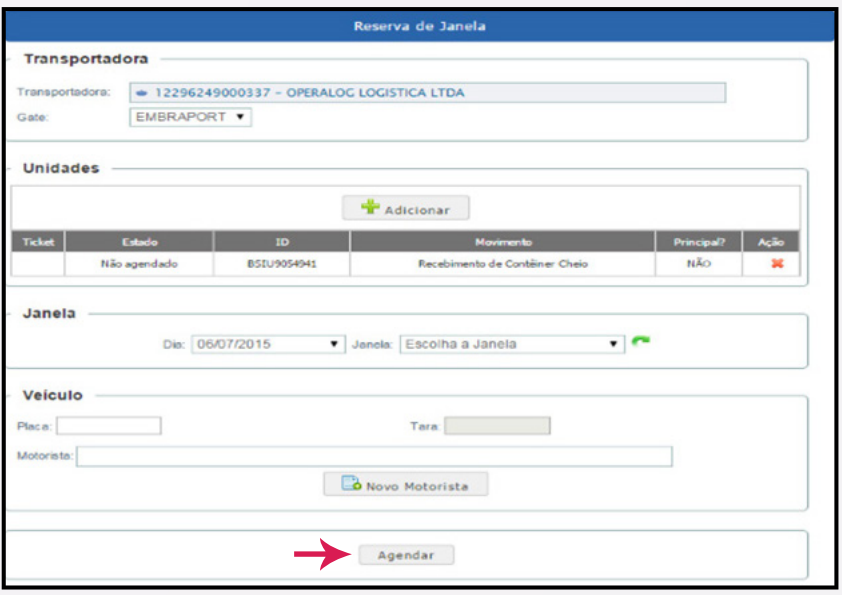

Obs: Após o agendamento finalizado, o veículo está liberado para comparecer no dia/horário agendado. Não é necessário a impressão do registro de agendamento pela Transportadora.